# **SCIPLORE MINDMAPPING: UNA FORMA FÁCIL DE ORGANIZAR UNA REVISION BIBLIOGRÁFICA**

**Julio César Alonso C. Andrés Mauricio Arcila V.**

> **No. 30 Septiembre de 2011**

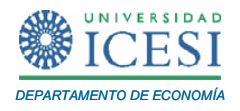

## **APUNTES DE ECONOMÍA**

### **ISSN 1794-029X**

No. 30, Septiembre de 2011

Editor

Julio César Alonso C.

[jcalonso@icesi.edu.co](mailto:jcalonso@icesi.edu.co)

Luis Eduardo Jaramillo

Vanessa Ospina López

Asistentes de Edición

Gestión Editorial

Departamento de Economía - Universidad Icesi

Apuntes de Economía es una publicación del Departamento de Economía de la Universidad Icesi, cuya finalidad es divulgar las notas de clase de los docentes y brindar material didáctico para la instrucción en el área económica a diferentes niveles. El contenido de esta publicación es responsabilidad absoluta de los autores.

[www.icesi.edu.co](http://www.icesi.edu.co/)

Tel: 5552334 ext: 8398. Fax: 5551441 Calle 18 # 122-135 Cali, Valle del Cauca, Colombia

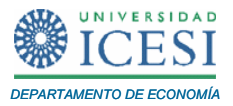

## **SCIPLORE MINDMAPPING: UNA FORMA FÁCIL DE ORGANIZAR UNA REVISION BIBLIOGRÁFICA**

**Julio Cesar Alonso C[1](#page-2-0) . Andrés Mauricio Arcila V[2](#page-2-1) .**

Septiembre de 2011

#### **Resumen**

Este tutorial, de carácter pedagógico, presenta de manera didáctica cómo organizar una revisión bibliográfica a través de mapas mentales utilizando el software libre SciPlore MindMapping. Este documento está diseñado para Investigadores, colaboradores, estudiantes o cualquier persona que necesite realizar una revisión bibliográfica para realizar un trabajo de investigación.

**Palabras Clave:** Mapas mentales, SciPlore Mindmapping,

#### **Abstract**

This tutorial shows how to organize a literature review through mind maps using the free software SciPlore MindMapping. This step-by-step tutorial is designed for researchers, research assistants, students or anyone who needs to review literature for a research.

**Keywords:** Mind maps, Sciplore Mindmapping

<span id="page-2-0"></span><sup>&</sup>lt;sup>1</sup> Profesor del Departamento de Economía y Director del Centro de Investigación en Economía y Finanzas (CIENFI) de la Universidad Icesi[, jcalonso@icesi.edu.co.](mailto:jcalonso@icesi.edu.co)

<span id="page-2-1"></span> $2$  Joven Investigador del programa Jóvenes Investigadores e Innovadores "Virginia Gutiérrez de Pineda" de COLCIENCIAS. [amarcila@icesi.edu.co](mailto:amarcila@icesi.edu.co)

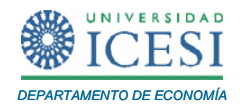

Al terminar este tutorial usted estará en capacidad de:

- Organizar la bibliografía utilizando mapas mentales
- Utilizar el Software SciPlore MindMapping para gestionar su bibliografía.

### **1. INTRODUCCIÓN**

Los mapas mentales corresponden a una técnica que nos permiten organizar ideas de manera gráfica. Éstos periten visualizar grandes cantidades de información de manera resumida en un gráfico que nos permite evocar las partes principales de la información que estemos analizando o estudiando. Los mapas mentales nos permiten evitar la rigidez del pensamiento al expandir la creatividad por medio de la producción y asociación de ideas en una estructura creciente y organizad (Ver por ejemplo De Montes (2002)).

Éstos estimulan el pensamiento, son un instrumento que permite tomar notas que puede ser más efectiva que los métodos tradicionales y a su vez es una herramienta que permite desarrollar aptitudes de pensamientos en el aprendizaje. Son también una representación gráfica de un proceso holístico en su concepción y percepción que facilitan el recuerdo, la toma de notas y los repasos efectivos. Permiten unificar y separar conceptos para analizarlos y sintetizarlos secuencialmente, en una estructura creciente y organizada, compuesta por un conjunto de palabras e imágenes clave, símbolos y colores (De Montes (2002))

Este tutorial muestra como emplear paso a paso el software gratuito SciPlore MindMapping para manejar la bibliografía al momento de realizar un proyecto de investigación. Emplearemos un ejemplo sencillo en el cual se debe realizar un trabajo escrito sobre macroeconomía (en este caso se escoge como tema la curva de Phillips) en el cual se debe realizar una recolección bibliográfica amplia.

Este tutorial se organiza de la siguiente manera, En la segunda sección se expone una breve ventaja de la utilización de mapas mentales, en la tercera se explican las partes que lo componen, en la cuarta sección se dan los pasos para crear un mapa mental en SciPlore MindMapping. En la quinta se exponen unos breves comentarios y finalmente en la sexta está la bibliografía

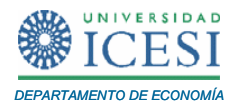

### **2. Ventajas de los mapas mentales y Software SciPlore MindMapping.**

Los mapas mentales tienen muchas ventajas que han sido documentadas en diferentes estudios (por ejemplo ver De Montes y Montes (2002), Krasnic (2011), Taylor (2009), Nast (2006), Pollitt (2003)). A continuación se presenta una lista no exhaustiva de las ventajas de los mapas mentales:

- Permiten resaltar los aspectos más importantes de la información, mediante un estilo personal que usa diversas herramientas para activar el cerebro.
- Permite trabajas con todo el cerebro, involucra el aprovechamiento de todas las inteligencias, desarrollando habilidades para utilizar toda la información disponible.
- Son asociativos, relacionan simultáneamente palabras e imágenes clave en forma compacta.
- Permiten una visión global y panorámica del tema que se está estudiando.
- Permiten organizar y reorganizar las ideas más fácilmente.
- Permite ahorrar tiempo y energía al facilitar el manejo de la información.
- Por ser claros y precisos, evitan el amontonamiento de la información y promueves el trabajo ordenado.
- Ayudan a aumentar la concentración en los temas que se quieren aprender.

Por otro lado, Sciplore Mindmapping (ScPM de ahora en adelante) es un programa de código libre que permite realizar mapas mentales para diversos usos desarrollado por Jöran Beel, Christoph Müller y Bela Gipp. Una de las ventajas de este software es que está programado en java, permitiendo que su interfaz sea amigable y relativamente fácil de usar y lo mejor funciona en cualquier sistema operativo, como Windows, Mac OSX o Linux. . Es un software totalmente libre y se puede obtener de internet en el siguiente link:

[http://sciplore.org/software/sciplore\\_mindmapping/](http://sciplore.org/software/sciplore_mindmapping/)

Si bien existen disponibles diferentes opciones de paquetes para realizar mapas mentales, este software sobresale porque nos permite crear mapas mentales para la gestión y administración de documentos en formato PDF. Este software le permite a los investigadores manejar de forma más fácil su biblioteca de artículos y libros científicos de referencia. Y al mismo tiempo permite realizar revisiones bilbiográficas de una manera

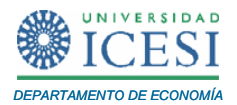

visual. La ventaja es que la revisión bilbiográfica se puede esquematizar en forma de un mapa mental que permite la consulta de los archivos PDF y de las notas que hagamos al interior de estos documentos.

Existen cuatro actividades fundamentales que se pueden realizar con ScPM al momento de crear un mapa mental para organizar una base de datos de artículos, estas son:

- Agregar de forma manual claves de referencia. Con esta función se puede hacer referencia a las fuentes en el mapa mental .
- Agregar de forma automática claves de referencia (BibTex). Por ejemplo si un archivo en formato PDF está enlazado al mapa mental de ScPM y también a una biblioteca de referencias BibTex, ScPM trae de forma automática la referencia y la almacena en el mapa.gr
- Importar Bookmarks almacenados en los archivos PDF.
- Actualizar el mapa mental con los nuevos documentos PDF almacenados en un folder que se ha preestablecido como el lugar donde se almacena la biblioteca.

A continuación, se presenta cómo utilizar este programa paso a paso para manejar más eficientemente la bibliografía al momento de realizar un proyecto de investigación, partiendo de un ejemplo sencillo en el cual se debe realizar un trabajo escrito sobre macroeconomía (en este caso se escoge como tema la curva de Phillips) en el cual se debe realizar una recolección bibliográfica amplia. Pero antes de iniciar con el software, discutiremos las partes de un mapa mental.

## **3. Partes de un mapa mental**

Las partes principales de un mapa mentales de acuerdo a De Montes y Montes (2002) son:

- 1. Nodos: Son Figuras (Por lo general círculos) de las cuales se desprende la información. Al nodo desde el cual partimos a realizar el mapa mental lo llamamos nodo inicial y por lo general se debe dibujar en el centro (en ScPM éste de hecho está en esa posición). También dentro de los nodos debemos hacer una distinción entre ellos, pues existen:
	- $\circ$  Nodo Hijo: Es aquel que se desprende de un nodo anterior<sup>[3](#page-5-0)</sup>

<span id="page-5-0"></span> $3$  Todos los nodos que no sean el inicial son nodos hijos de éste.

<span id="page-6-1"></span>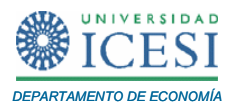

- o Nodo Hermano: Es aquel que está al mismo nivel de otro nodo.
- 2. Ramas: Son las encargadas de unir a los nodos.

En la [Figura 1](#page-6-0) se presenta un ejemplo de mapa sencillo. En la [Figura 2](#page-6-1) y en la [Figura 3](#page-7-0) se presentan dos ejemplos de mapas mentales. El primero corresponde a una representación de las opciones de política económica con que se cuenta en un país. Este ejemplo puede ser de una clase de macroeconomía o de política económica. El segundo ejemplo, representa el teorema de Gauss-Markov que aplica para el modelo lineal de regresión múltiple. Este último ejemplo puede ser de un curso de econometría de pregrado.

<span id="page-6-0"></span>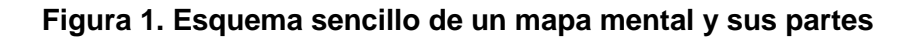

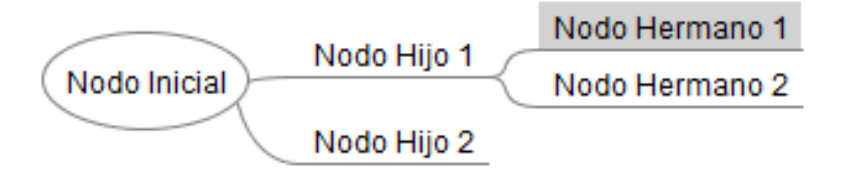

**Figura 2. Mapa mental que representa la política económica**

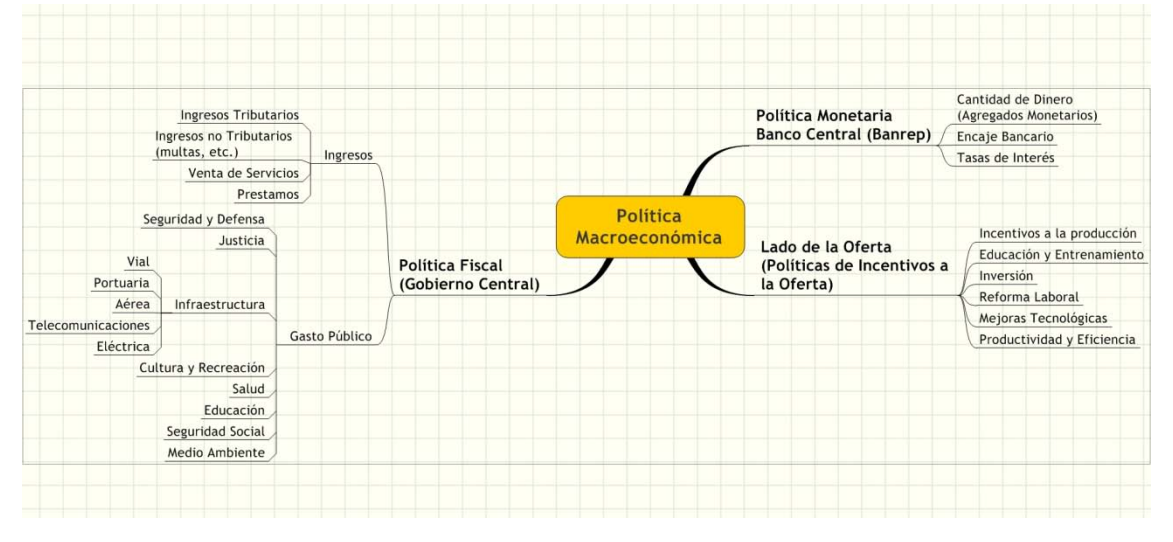

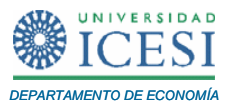

#### <span id="page-7-0"></span>**Figura 3. Mapa mental que representa el Teorema de Gauss-Markov para modelos de regresión múltiple.**

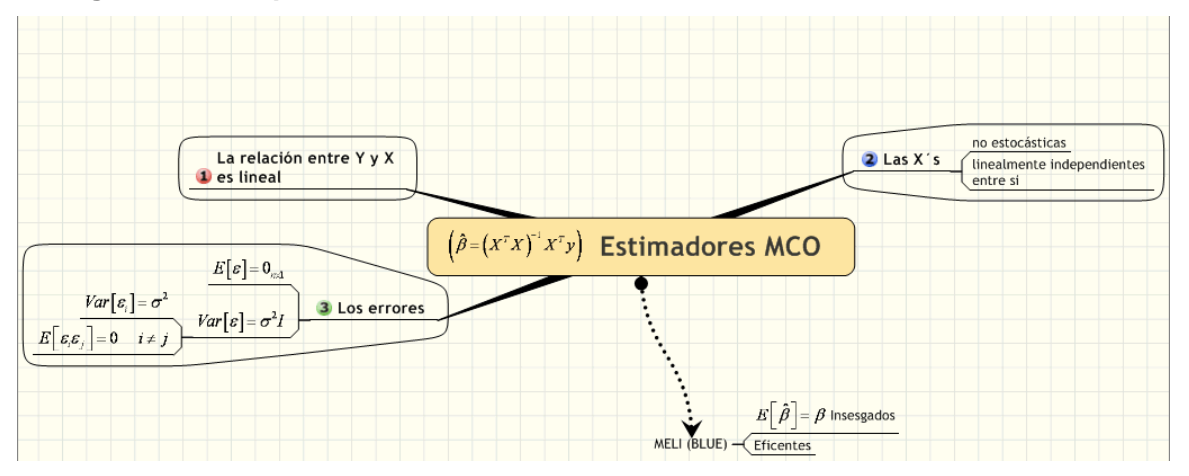

## **4. CREAR UN MAPA MENTAL PASO A PASO en ScPM.**

Para mostrar cómo crear un mapa mental con su bilbiografía, emplearemos un ejemplo sencillo. Supongamos que un estudiante debe realizar una investigación sobre la curva de Phillips y desea emplear ScPM para manejar la bibliografía que se tiene sobre este tema.

*PASO 1*: Crear un archivo en ScPM

Despúes de haber descargado e instalado el programa de forma gratuita desde internet y abrirlo, observará un hoja de trabajo como se muestra en la siguiente ilustración.

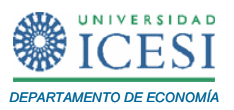

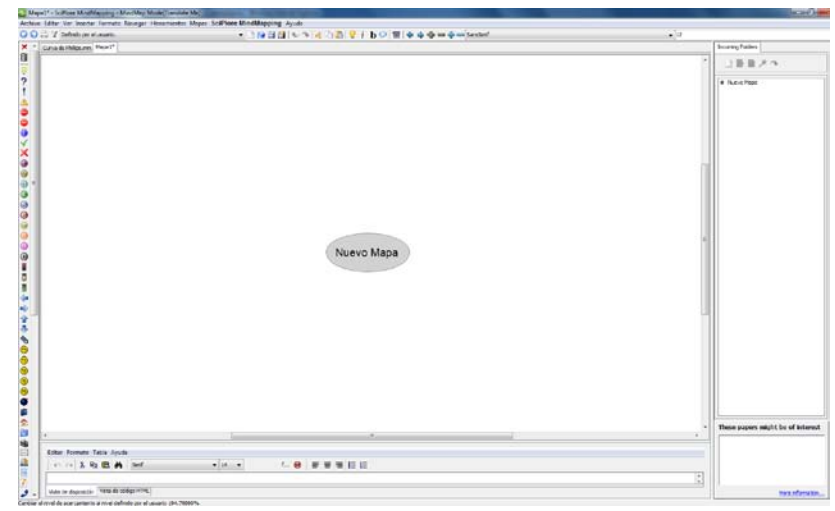

En la parte izquierda, de forma vertical, observará una serie de imágenes, éstas sirven para añadirlas a los nodos y darle un poco más de información y estética. En la parte superior se encuentra la barra de herramientas donde se encuentran submenús como Archivo, Editar, etc. Debajo de esta se encuentra la barra de menús rápidos donde se puede incrementar los tamaños del nodo, guardar o abrir entre otras.

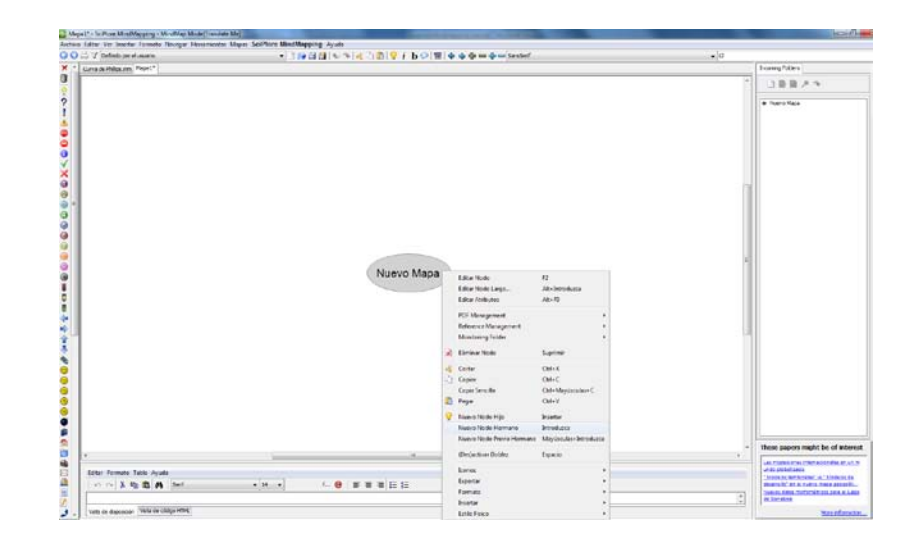

**PASO 2:** Cambiar de nombre a los nodos y crear un nodo hijo.

Los archivos nuevos siempre tendrán un nodo inicial con la leyenda "Nuevo Mapa", para cambiar el nombre de un nodo se debe hacer clic con el botón de la derecha (clic

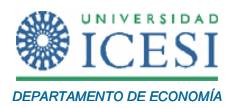

secundario) sobre él y señalar la opción que dice "editar nodo"<sup>[4](#page-9-0)</sup>, para crear un nodo hijo, después de hacer un clic secundario se debe señalar la opción "nuevo nodo hijo"<sup>[5](#page-9-1)</sup>. La opción "nuevo nodo previo hermano" permite crear un nuevo nodo pero a la izquierda del nodo inicial si se crea desde éste último. Para este tutorial utilizaremos un ejemplo donde vamos a realizar un manejo bibliográfico sobre la curva de Phillips, es por esto que en el nodo inicial lo podemos nombrar "Curva de Phillips".

Los nodos nos pueden ayudar a organizar los documentos que encontremos; por ejemplo, supongamos que dividiremos los estudios que encontramos en dos: los realizados a nivel nacional y los realizados en el resto del mundo.

Así, creemos dos nuevos nodos hermanos, uno a la izquierda y otro a la derecha, en el nodo previo (el izquierdo) colocaremos los documentos o estudios que se han realizado sobre este tema a nivel mundial, y el nodo hermano (el derecho) colocaremos los documentos o estudios que se han hecho para Colombia.

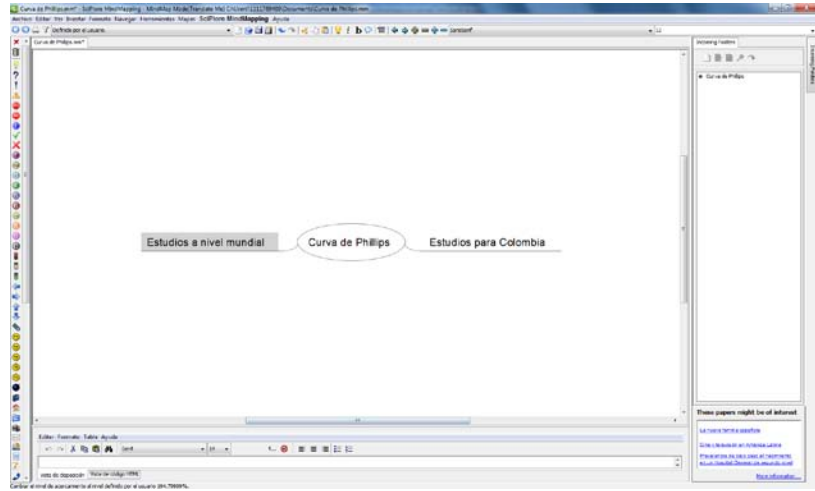

#### *PASO 3*: Importar la bibliografía.

Los Documentos que se utilizarán en este ejemplo se pueden descargar de los siguientes links:

<span id="page-9-0"></span> <sup>4</sup> La opción "editar nodo largo" permite cambiar el tipo de letra y tamaño, además de la justificación del texto entre otras.

<span id="page-9-1"></span><sup>&</sup>lt;sup>5</sup> Los nodos hijos y hermanos que se desprenden del nodo inicial tienen la misma jerarquía.

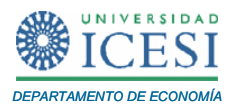

Estudios para Colombia.

- *Estimación Estructural y análisis de la curva de Phillips neokeynesiana para Colombia (Bejarano Rojas, 2005)* [http://www.banrep.gov.co/docum/ensayos/pdf/espe\\_048-2.pdf](http://www.banrep.gov.co/docum/ensayos/pdf/espe_048-2.pdf)
- *Estimación de la Tasa Natural de Desempleo en Colombia. Una revisión (Guataquí Roa, 2000)*. [http://www.urosario.edu.co/urosario\\_files/44/44ee03ed-f753-49ec-8e32-](http://www.urosario.edu.co/urosario_files/44/44ee03ed-f753-49ec-8e32-98773e2e9a91.pdf) [98773e2e9a91.pdf](http://www.urosario.edu.co/urosario_files/44/44ee03ed-f753-49ec-8e32-98773e2e9a91.pdf)
- *Inflación y desempleo: ejercicio econométrico para Cali-Colombia (Aponte J., Duque S., Arroyo M., & Flórez B., 2005)* http://mpra.ub.uni-muenchen.de/15577/1/inflacion\_v\_desempleo.pdf
- *La tasa natural de desempleo en Colombia.* (Guataquí Roa, 2000) [http://www.dnp.gov.co/PortalWeb/Portals/0/archivos/documentos/DEE/Archivos\\_E](http://www.dnp.gov.co/PortalWeb/Portals/0/archivos/documentos/DEE/Archivos_Economia/89.pdf) [conomia/89.pdf](http://www.dnp.gov.co/PortalWeb/Portals/0/archivos/documentos/DEE/Archivos_Economia/89.pdf)
- *Un examen empírico de la curva de Phillips en Colombia. (López E. & Misas A., 1998)* [http://www.banrep.gov.co/docum/ensayos/pdf/espe\\_034-2.pdf](http://www.banrep.gov.co/docum/ensayos/pdf/espe_034-2.pdf)

Estudios a nivel mundial.

- *Buscando la tasa natural de desempleo en una economía expuesta a grandes choques de precios relativos: el caso de Brasil. (Teixeira da Silva Filho, 2007) <http://www.cemla.org/pdf/IC-14.pdf>*
- *Estimación de la tasa natural de desempleo mediante la ley de Okun. Una aplicación a la economía mexicana 2000-2007. (Gómez Monge & Guerrero Gracía Rojas, 2008) <http://redalyc.uaemex.mx/redalyc/pdf/510/51002206.pdf>*
- *La tasa natural de desempleo en Brasil, Chile, Colombia y Venezuela: algunos resultados y desafíos (Teixeira da Silva Filho, 2008). <http://www.cemla.org/pdf/IC-13.pdf>*
- *The Wage Price Spiral (Blanchard, 1985).<http://www.nber.org/papers/w1771.pdf>*

Existen dos formas de importar los documentos .PDF al mapa mental, uno es importándolo de forma manual, en este caso de debe arrastrar el documento hasta el archivo de ScPM y la otra es automática. Esta última opción implica que ScPM monitorea

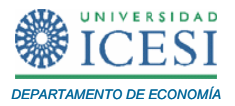

una carpeta e incluye todos los archivos PDF que se guarden en ella. La ventaja de esta última opción es que cada vez que se ingresa un nuevo archivo a la carpeta enlazada con ScPM se actualiza de forma automática en el mapa mental.

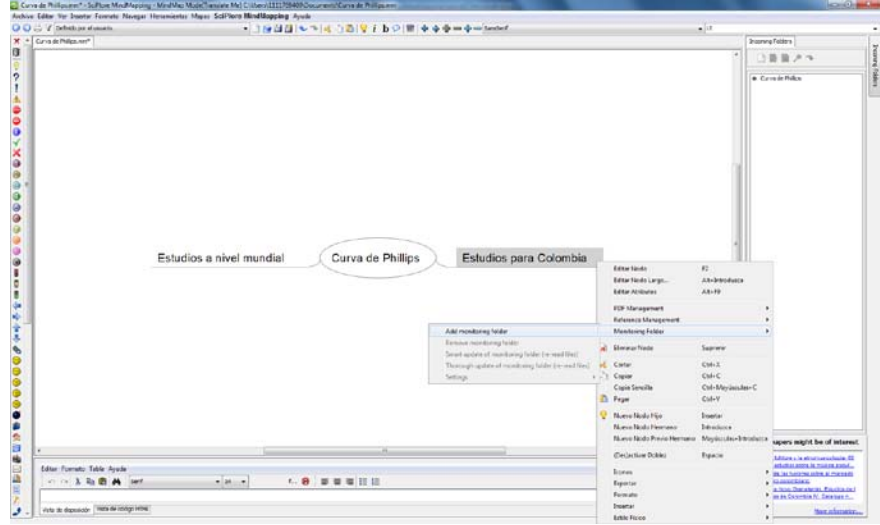

Para hacer lo anterior, sobre el nodo denominado "Estudios para Colombia", haga clic secundario, escoja la opción "Monitoring Folder" y a continuación "add monitoring folder". Esto despliega una nueva ventana que nos permite elegir la ruta donde se tienen almacenados los documentos .pdf. Después de seleccionar la respectiva carpeta, ScPM extrae todos los archivos en formato .pdf que están almacenados en esta carpeta<sup>[6](#page-11-0)</sup>. Cada documento se representa como una nueva rama que se desprende del nodo al cual esta adjunto.

<span id="page-11-0"></span><sup>&</sup>lt;sup>6</sup> ScPM también importa los bookmarks, por lo que hay que tener un poco de cuidado, ya que por lo general los archivos .pdf traen algunos de estos; la recomendación es eliminar todos las anotaciones (bookmarks) antes de realizar la importación.

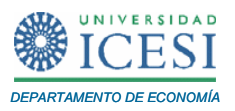

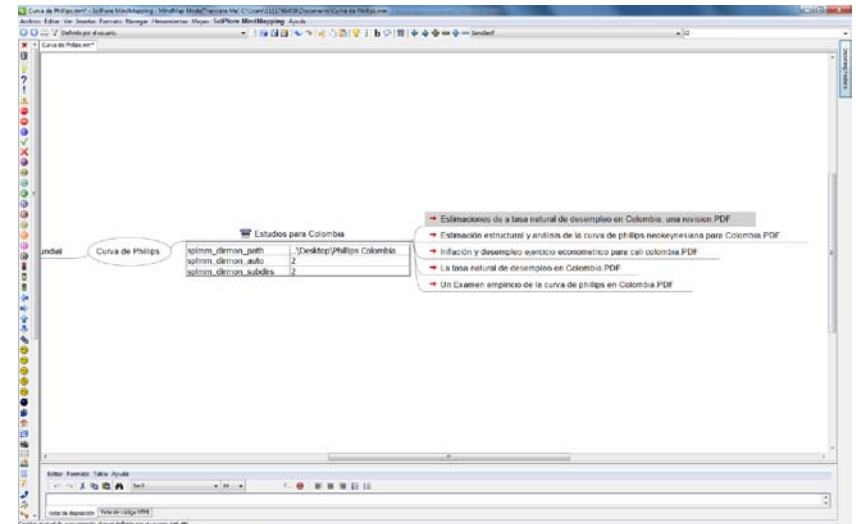

De manera análoga se debe proceder para importar los documentos para el nodo "Estudios a nivel Mundial". ScPM permite contraer/expandir los nodos para que la vista sea más agradable e incluso hace que buscar un archivo dentro del mapa sea más fácil.

*PASO 5*: Realizar anotaciones (Bookmarks) en los artículos e importarlos a ScPM.

Un bookmark no es más que poner un separador en un lugar importante en el documento .pdf. Como se ha mencionado durante todo el tutorial, ScPM puede importar estos al mapa mental ubicándolos como nodos hijos de los archivos. Además, haciendo clic sobre ellos ScPM abre el documento en el lugar exacto en el cual está dicho bookmark.

Para crear bookmarks en el archivo .pdf puede emplear software licenciado como Acrobat® de Adobe o software de uso libre como Foxit Reader<sup>[7](#page-12-0)</sup>. Si se emplea Foxit para crear un bookmark, señale el ícono que permite seleccionar texto desde el menú de herramientas ("Tools") luego clic en seleccionar texto ("Select Text"). Luego señale el texto que se quiere añadir como bookmark y haga un clic secundario y luego en "Add Bookmark".

<span id="page-12-0"></span><sup>&</sup>lt;sup>7</sup> Se puede descargar del link [http://www.foxitsoftware.com/Secure\\_PDF\\_Reader/](http://www.foxitsoftware.com/Secure_PDF_Reader/)

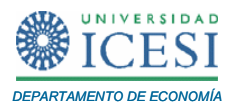

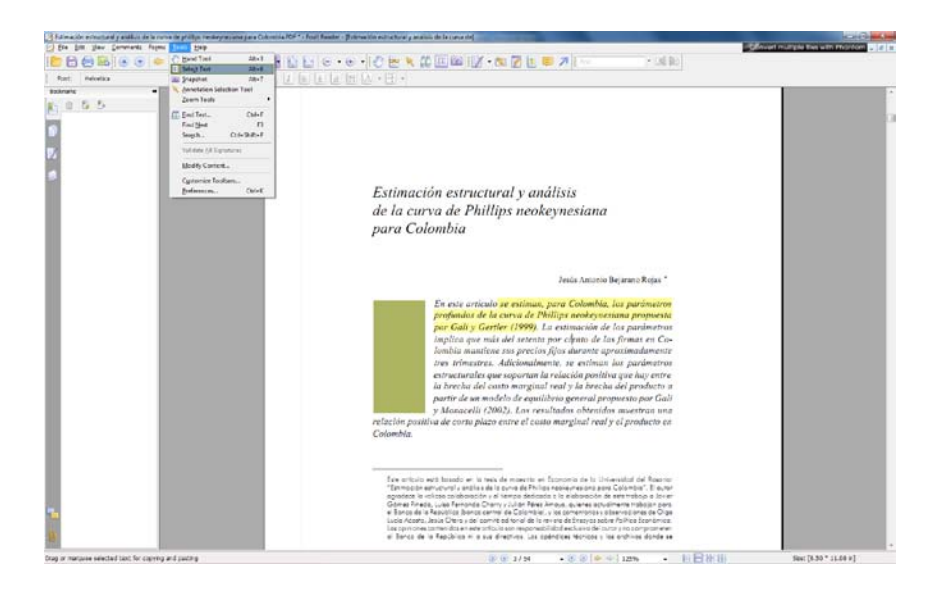

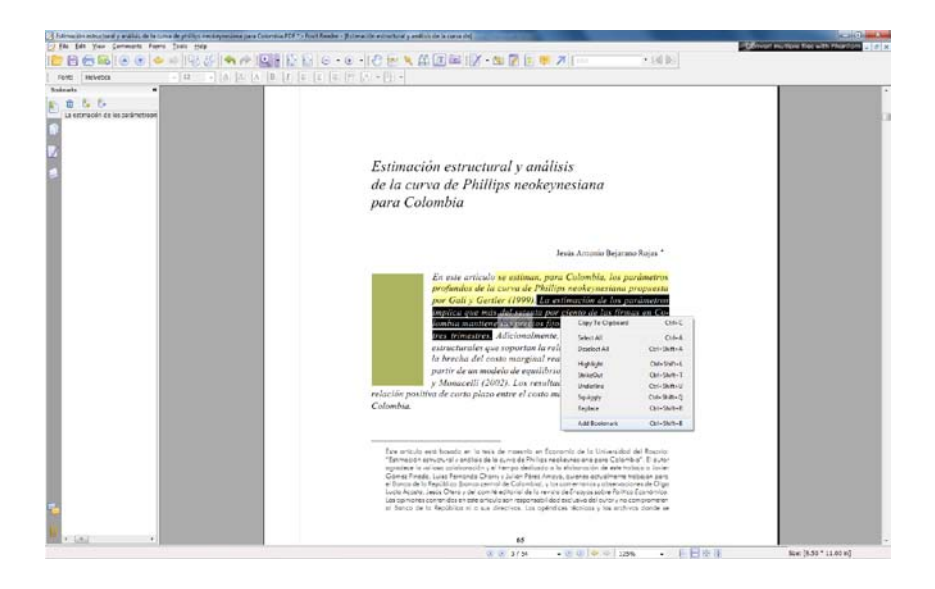

Luego, para importar los bookmarks al mapa mental, haga clic secundario sobre los documentos que se crearon los bookmarks se señala la opción "PDF management" luego en "Import all bookmarks" y así se debe de hacer para los demás documentos.

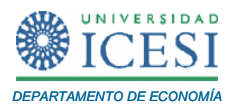

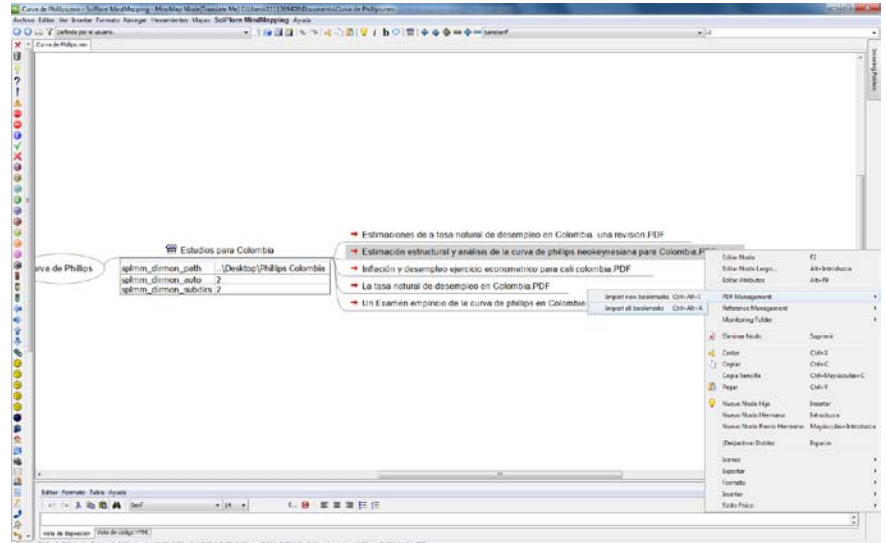

Después de importar todos los bookmarks, el mapa mental puede quedar como lo muestra el siguiente pantallazo. Es importante resaltar que si se da doble clic sobre alguno de los documentos que se importaron al mapa mental, ScPM automáticamente lo abre.

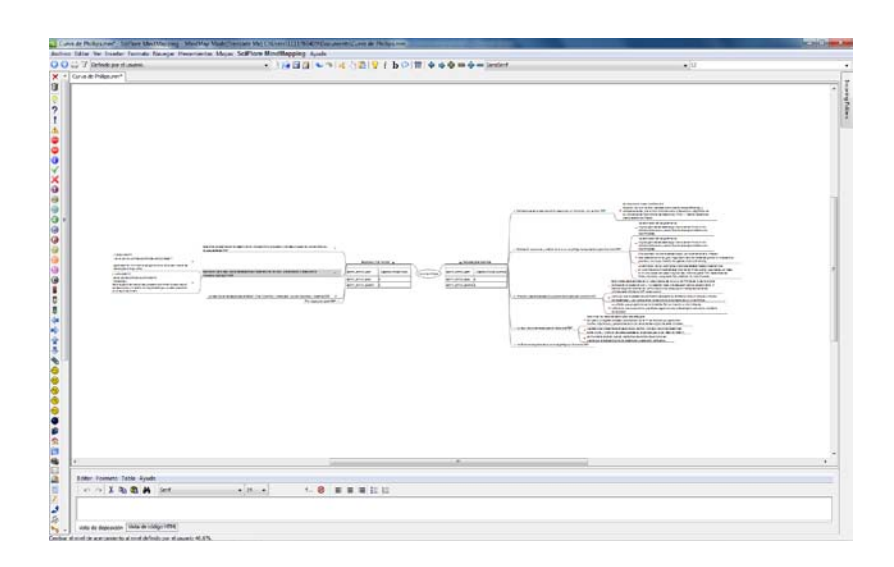

#### **5. Comentarios Finales**

Si bien este programa tiene otras muchas más funcionalidades, este tutorial permite familiarizarse con una de las funciones más importantes, que le permitirá gestionar su biblioteca de artículos o libros en formato.pdf de formas más rápida y eficiente.

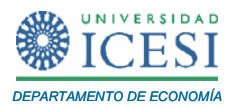

#### **6. Referencias**

- Aponte J., E., Duque S., H., Arroyo M., J. S., & Flórez B., J. (2005). Inflación y desempleo: ejercicio econométrico para Cali-Colombia: Munich Personal RePEc Archive.
- Bejarano Rojas, J. A. (2005). Estimación Estructural y análisis de la curva de Phillips neokeynesiana para Colombia (Vol. 48): Ensayos sobre politica Económica. Banco de La República.
- Blanchard, O. J. (1985). The Wage Price Spiral: NBER Working Paper.
- De Montes. Z., Montes L. (2002) Mapas Mentales Paso a Paso. Editorial Alfaomega
- Guataquí Roa, J. C. (2000). Estimaciones de la tasa Natural de Desempleo en Colombia. Una Revisión: Universidad del Rosario. Borradores de Investigación.
- Gómez Monge, R., & Guerrero Gracía Rojas, H. R. (2008). Estimación de la tasa natural de desempleo mediante la Ley de Okun. Una aplicación a la econonmía mexicana, 2000-2007 (Vol. XIV): Economía y Sociedad.
- Krasnic T. (2011). How to Study with Mind Maps: The Concise Learning Method. Consice Books Publishing.
- López E., E., & Misas A., M. (1998). Un examen empírico de la curva de Phillips en Colombia: Ensayos sobre política económica. Banco de la República.
- Nast J. (2006). Idea Mapping: How to Acces Your Hidden Brain power, Learn Faster, Remenber More, and Achive Succes in Bussines. Jhon Wiley & Sons, Inc.
- Pollit D. (2003). Mind Mapping your way to a better career. Career Development International.
- Taylor M. (2009). Quicker Notes, Better Memory, and Improved Learning with Mind Maps
- Teixeira da Silva Filho, T. N. (2007). Buscando la tasa natural de desempleo en una economía expuesta a grandes choques de precios relativos: el caso de Brasil: Banco Central de Brasil.
- Teixeira da Silva Filho, T. N. (2008). La tasa natural de desempleo en Brasil, Chile, Colombia y Venezuela: algunos resultados y desafíos: Banco Central de Brasil.